# **Zoom**の利用方法 ~ **iOS**(**iPhone/iPad**)

作成:明治大学平和教育登戸研究所資料館

(REV. 2022/6/9)

!注 意!

スマートフォン/タブレットはPCと異なり, ブラウザからZoomに参加することはできません。 必ず事前にアプリをインストールしてください。

スマートフォン/タブレットではマイク・スピー カーの事前確認を行うことができません。 事前確認を行いたい場合はPC版をご利用下さい

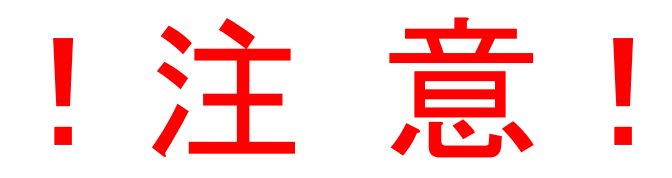

## WiFiが繋がっていない場合, 携帯電話の電波を使用するため 料金が発生する場合がありますのでご注意くだ さい。

目次

- ・Zoom[アプリのダウンロードとインストール方法‥‥‥‥4](#page-4-0)
- ・ミーティングや講演会など招待されたものに参加する……9
- ・画面を横向きにして視聴/[参加する方法…‥‥‥‥‥‥…12](#page-12-0)
- [・音が聞こえない場合‥‥‥‥‥‥‥‥‥‥‥‥‥‥‥‥16](#page-16-0)

## <span id="page-4-0"></span> $ZOMYJ'JO$ インストール方法

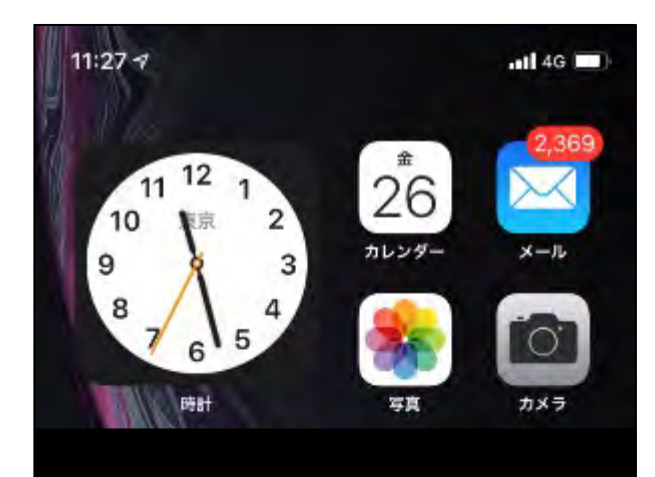

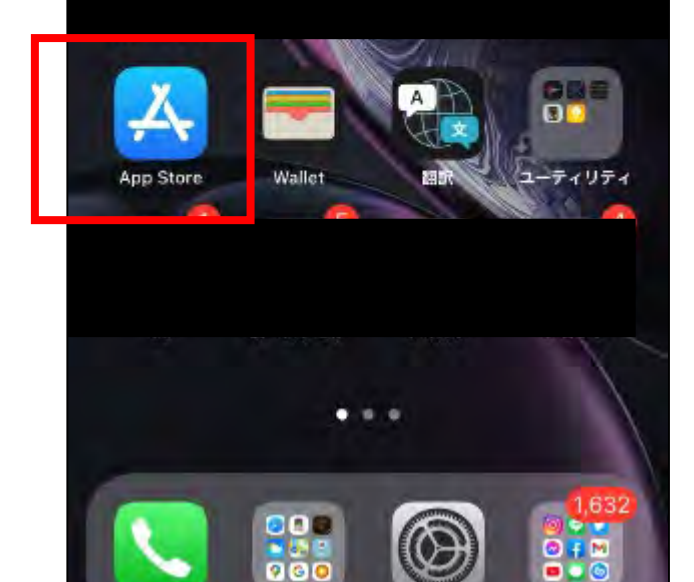

### 「App Store」アプリを開く,もしくは↓のアイコンをクリックして ダウンロードページにとぶ

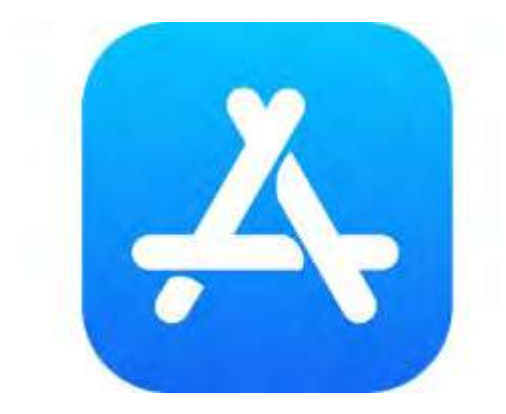

https://apps.apple.com/us/app/zoom-cloudmeetings/id546505307

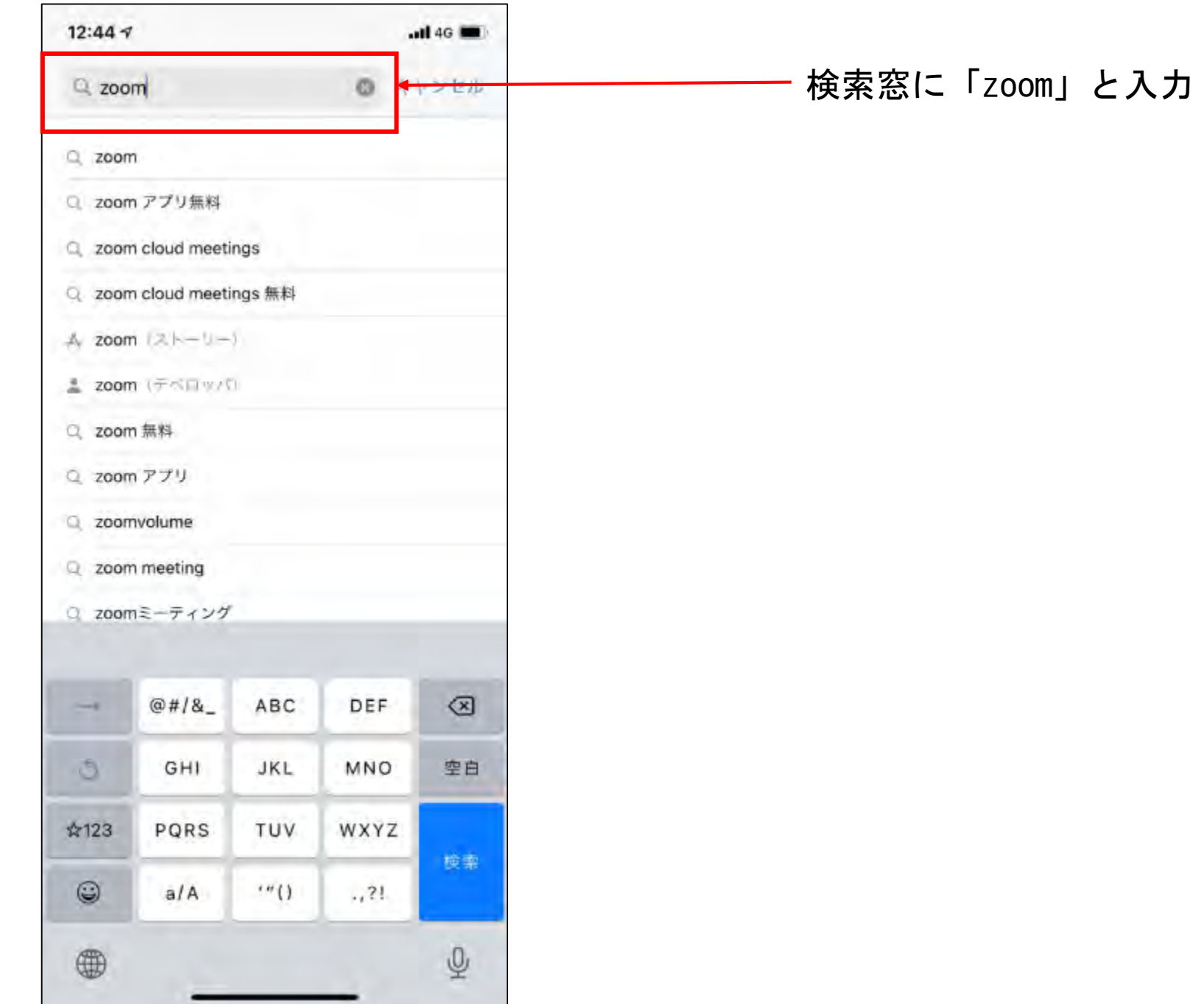

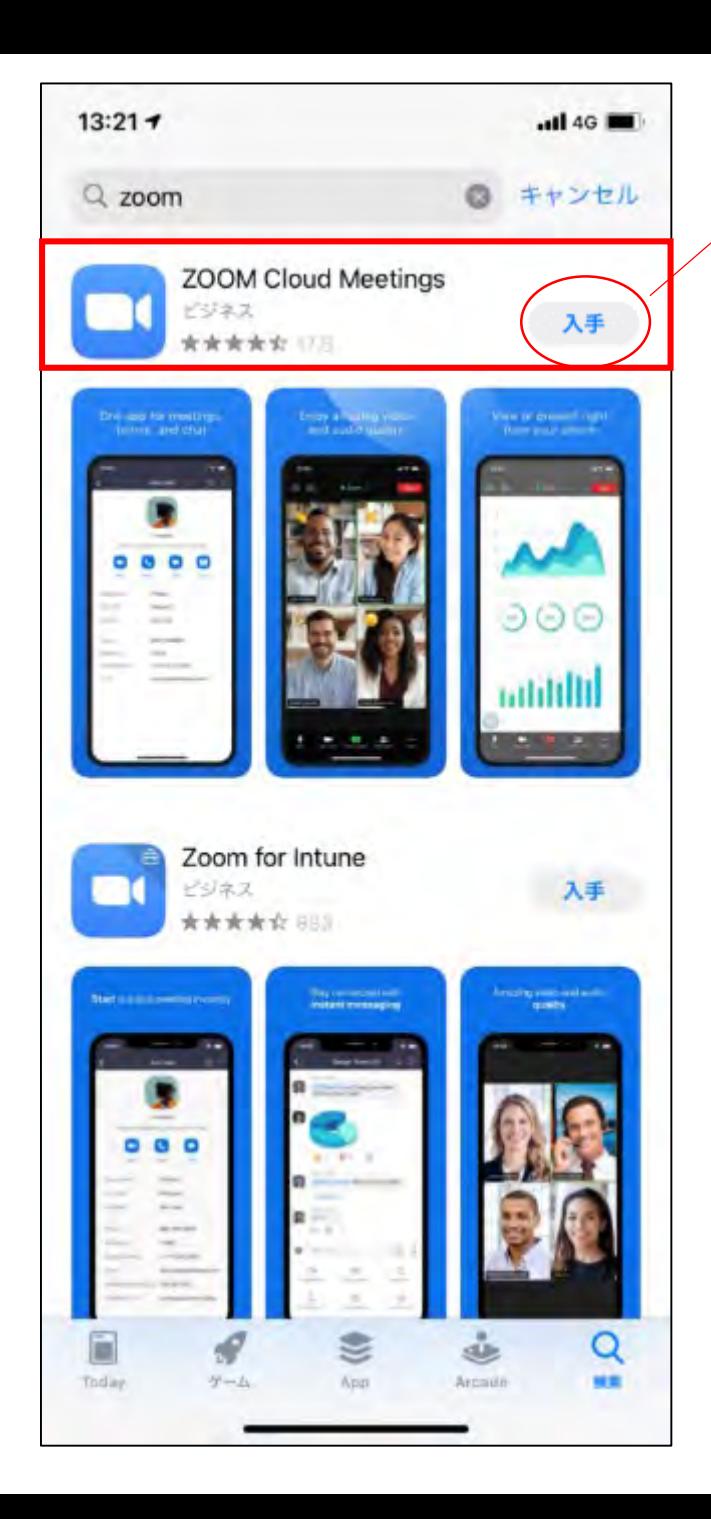

「ZOOM Cloud Meetings」の「入手」をタップしてください

※App Storeには「ZOOM」を冠したアプリがいくつか出てきますが, 必ず「ZOOM Cloud Meetings」を入手してください

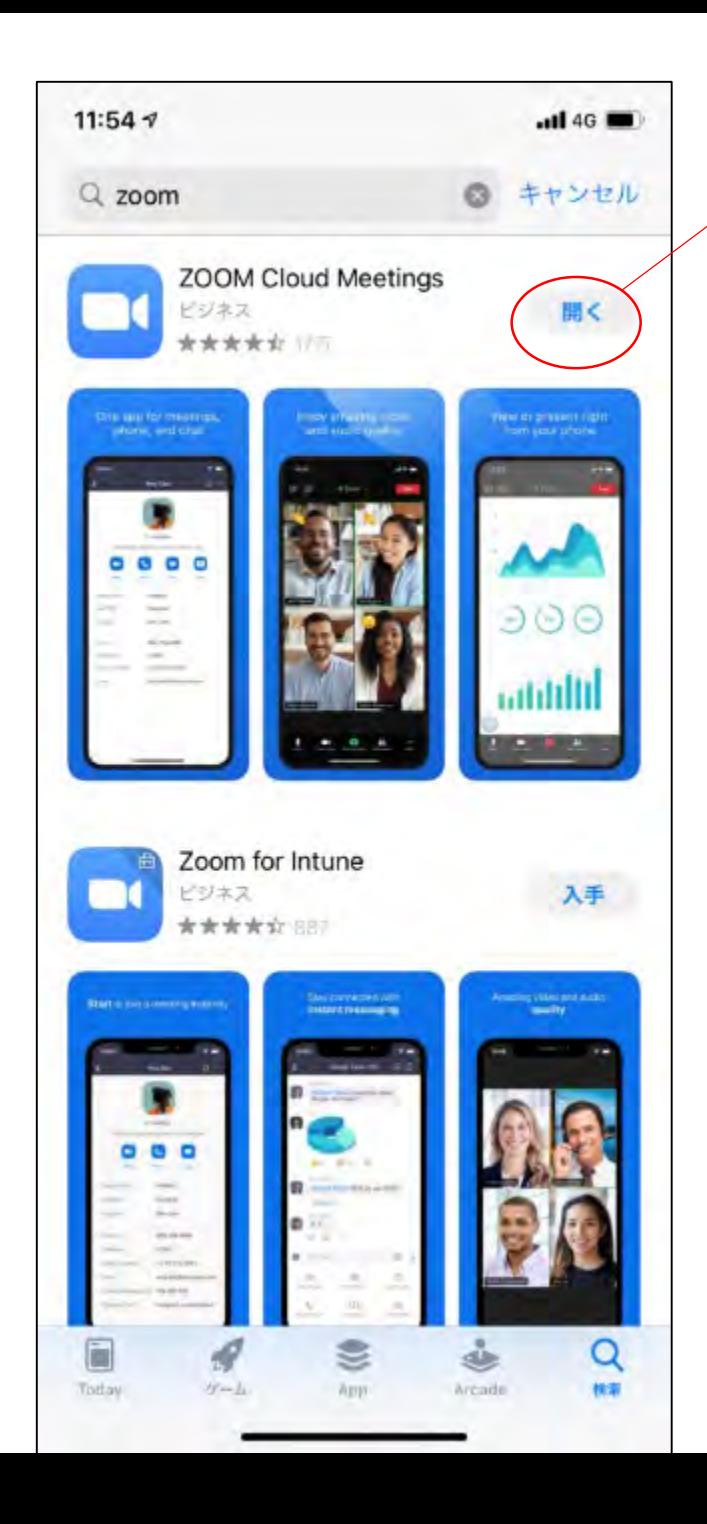

### ダウンロードが完了すると「入手」から「開く」に変わります。 これでダウンロード完了です。

## <span id="page-9-0"></span>ミーティングや講演会等, 招待されたものに参加する

## ※スマートフォン・タブレットは**Zoom**アプリがイン ストールが必須です※

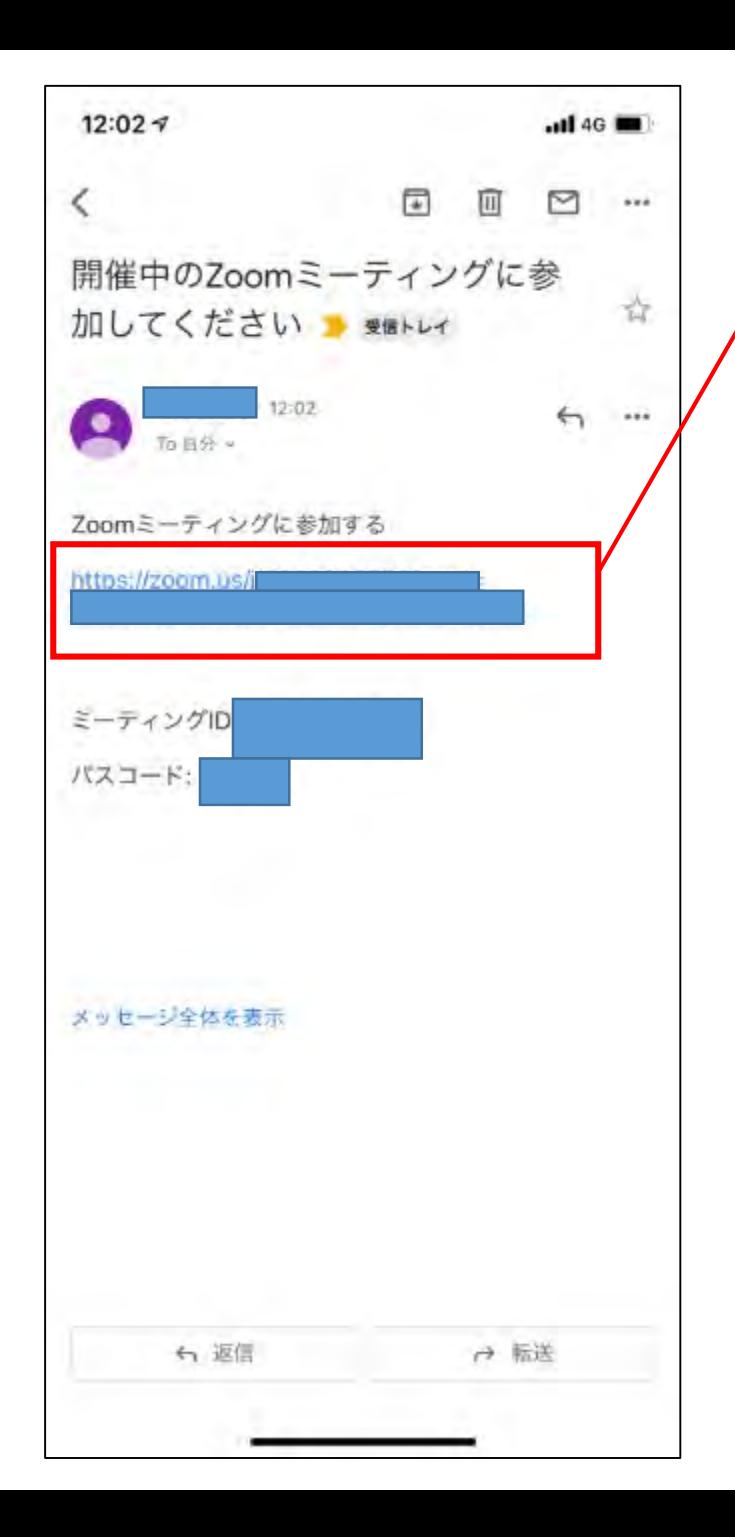

ご自分のメールに届いた招待メールを開き, メールにあるURLにアクセスします。

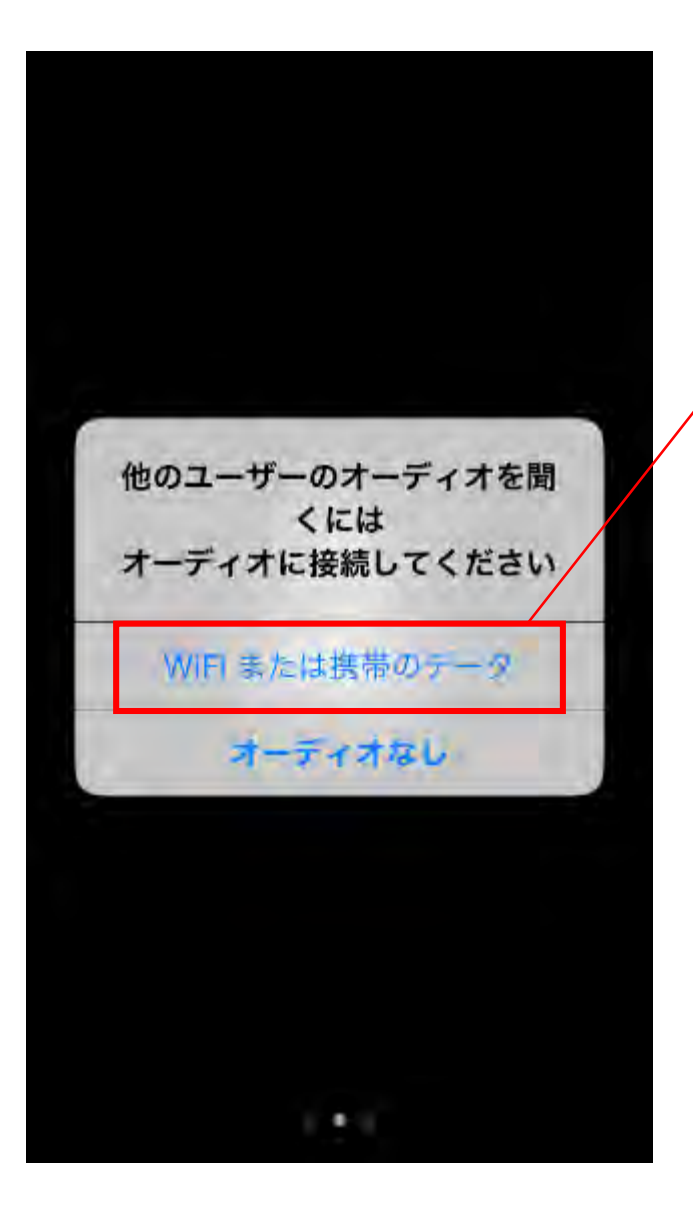

URLをクリックすると,Zoomアプリが起動し,左の画面になります。 「WiFiまたは携帯のデータを使用した通話」を選択して,参加完了 です。

※ただし,事前に登録をしていない場合, ・名前 ・オーディオの設定 ・カメラの設定 などの設問が入ることがあります。

WiFiが繋がっていない場合, 携帯電話の電波を使用するため 料金が発生する場合がありますのでご注意ください。

## <span id="page-12-0"></span>画面を横向きにして 視聴/参加する方法

### **ロックが「オン」の状態 ロックが「オフ」の状態**

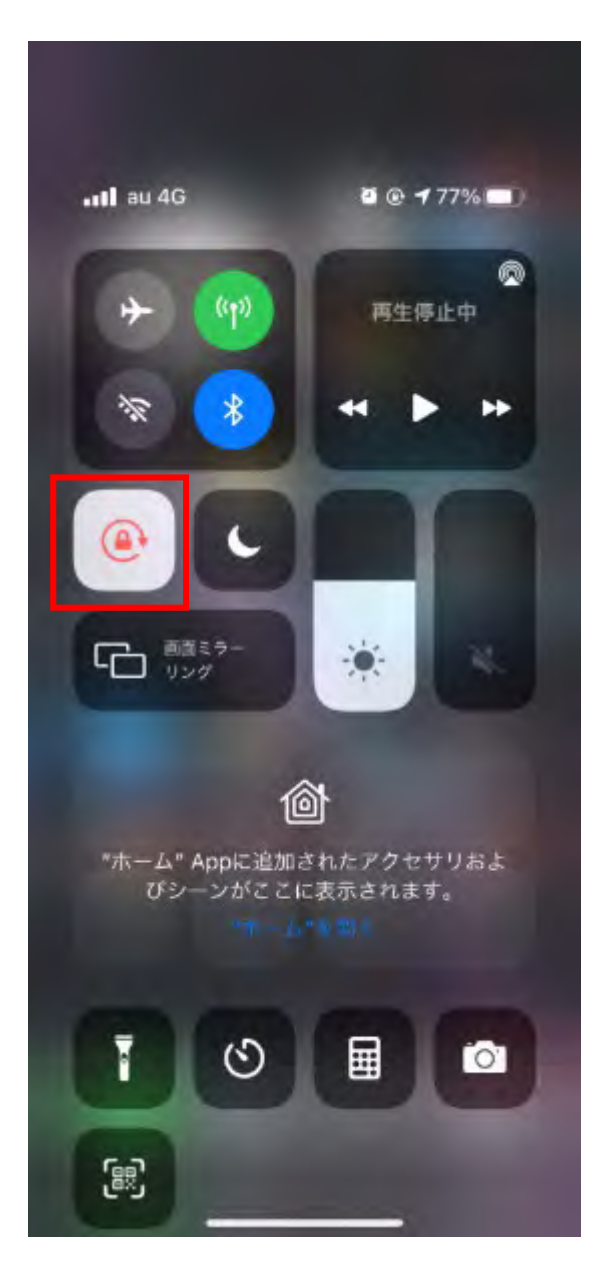

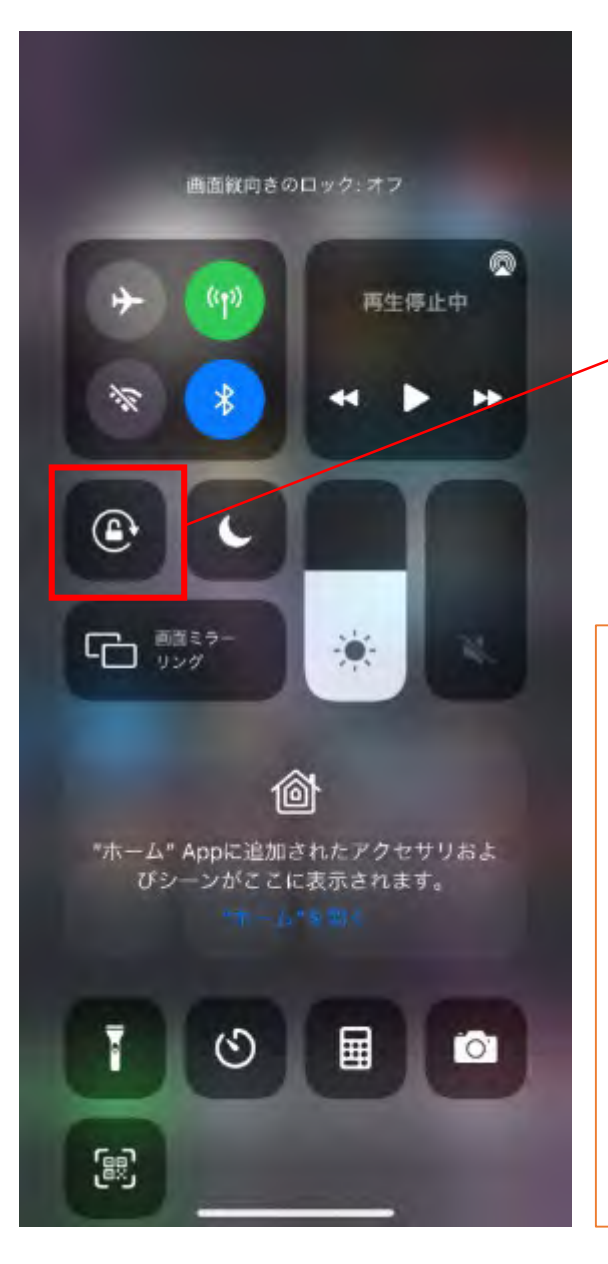

### 画面を横向きにする場合は,まず「コントロールセ ンター」を呼び出し,「画面縦向きのロック」を 「オフ」にします。

### **コントロールセンターの呼び出し方** ・ホームボタンがあるiphone( iphone 8など)は,

画面下から上にスワイプ(指でなぞる)

・ホームボタンがないiphone( iphoneXなど)は, 画面右上から下へスワイプ(指でなぞる)

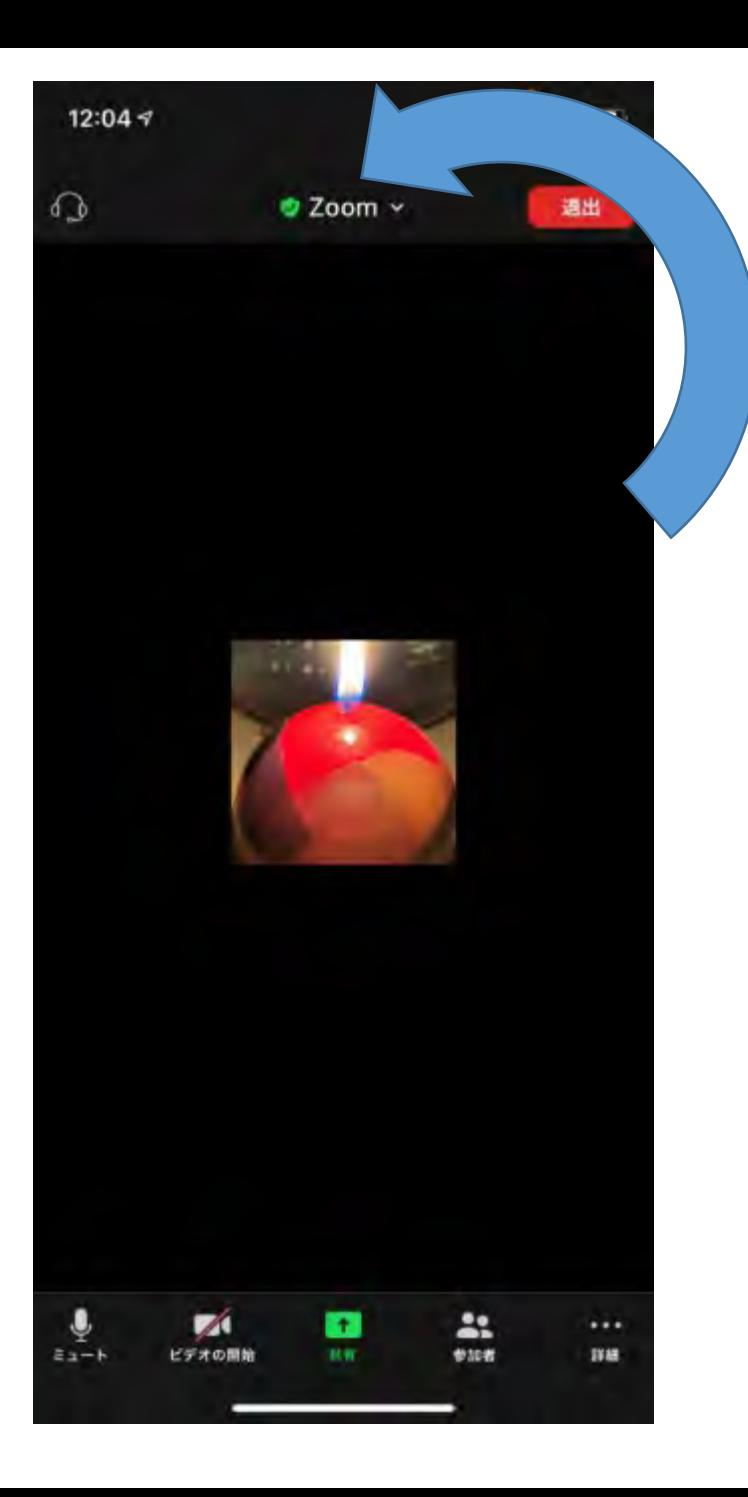

### iPhoneを横に倒すと・・・

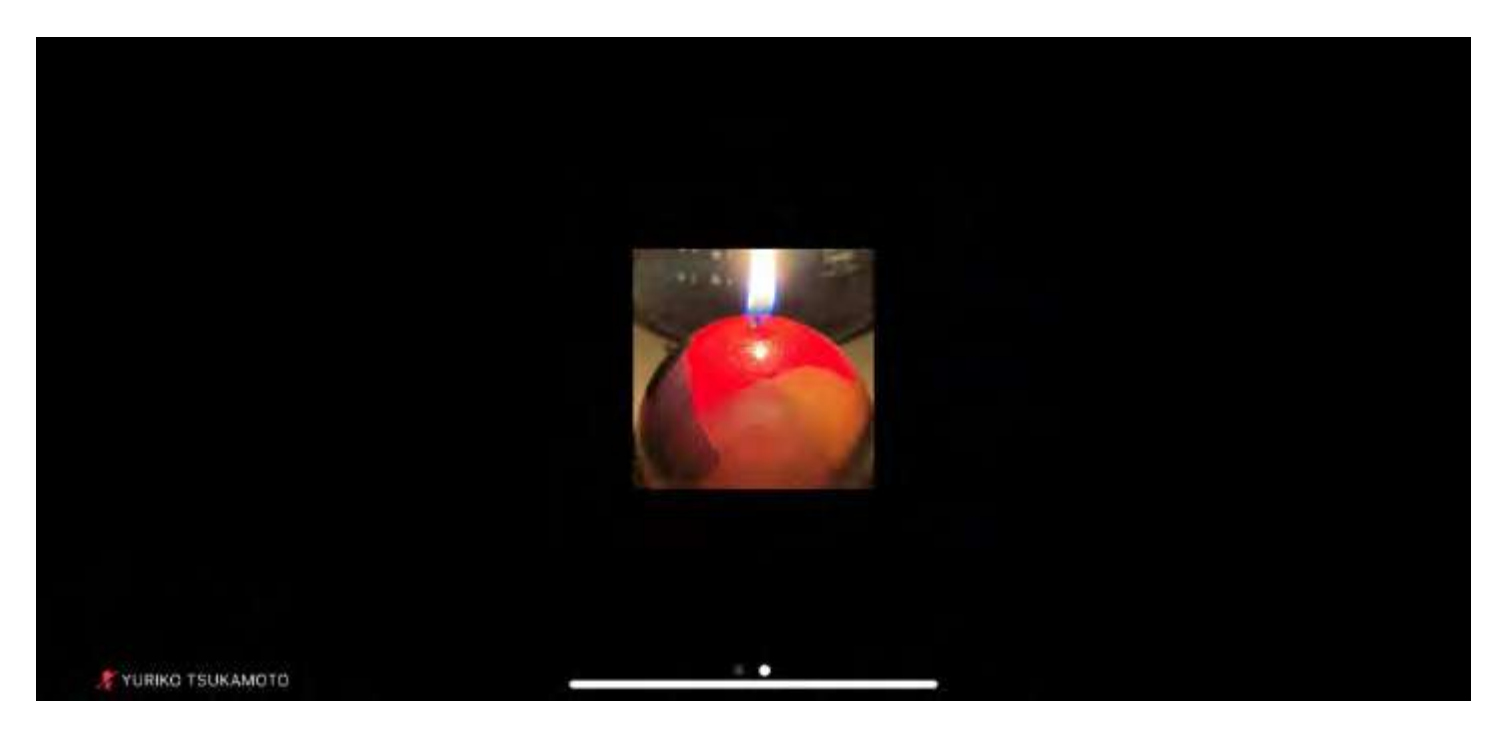

② 画面が横向きになります

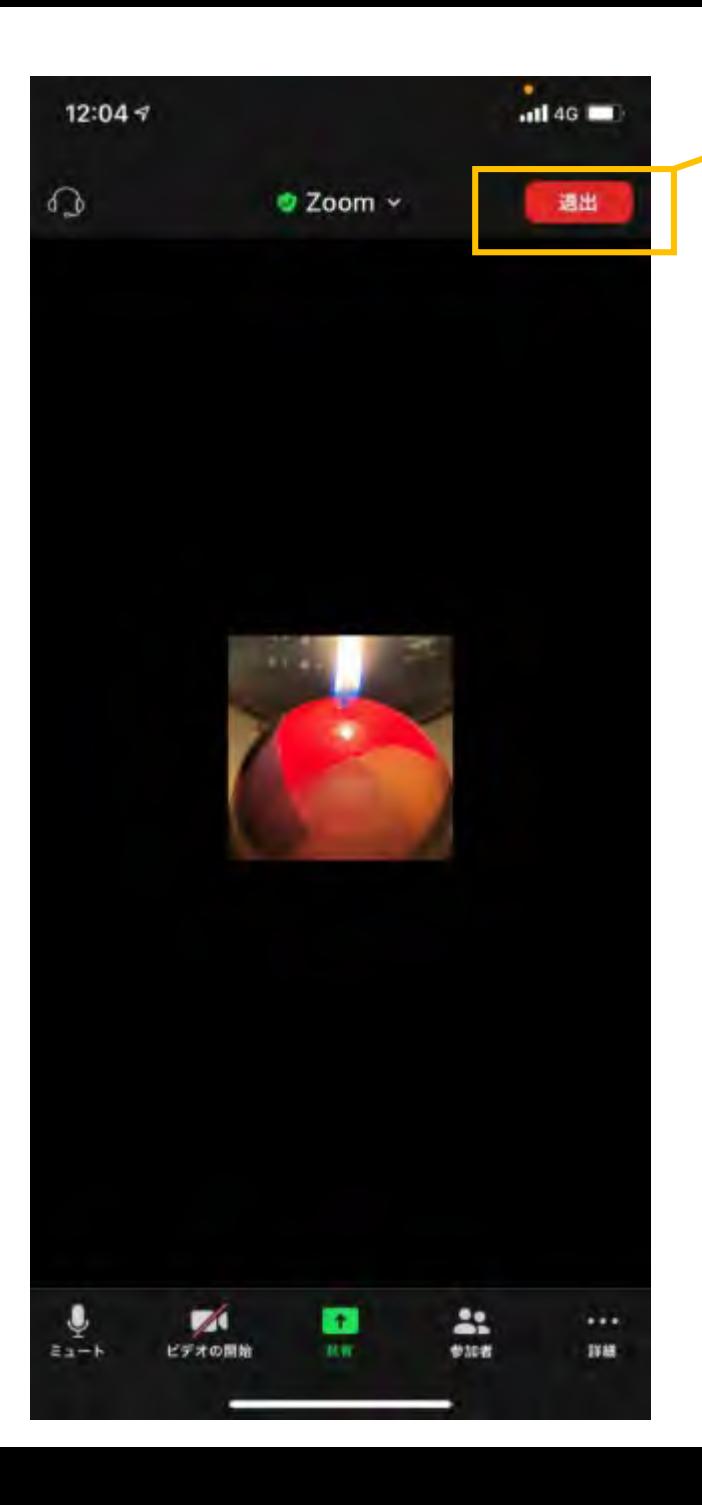

参加(視聴)をやめる時は,右上の「退出」をタップします。

<span id="page-16-0"></span>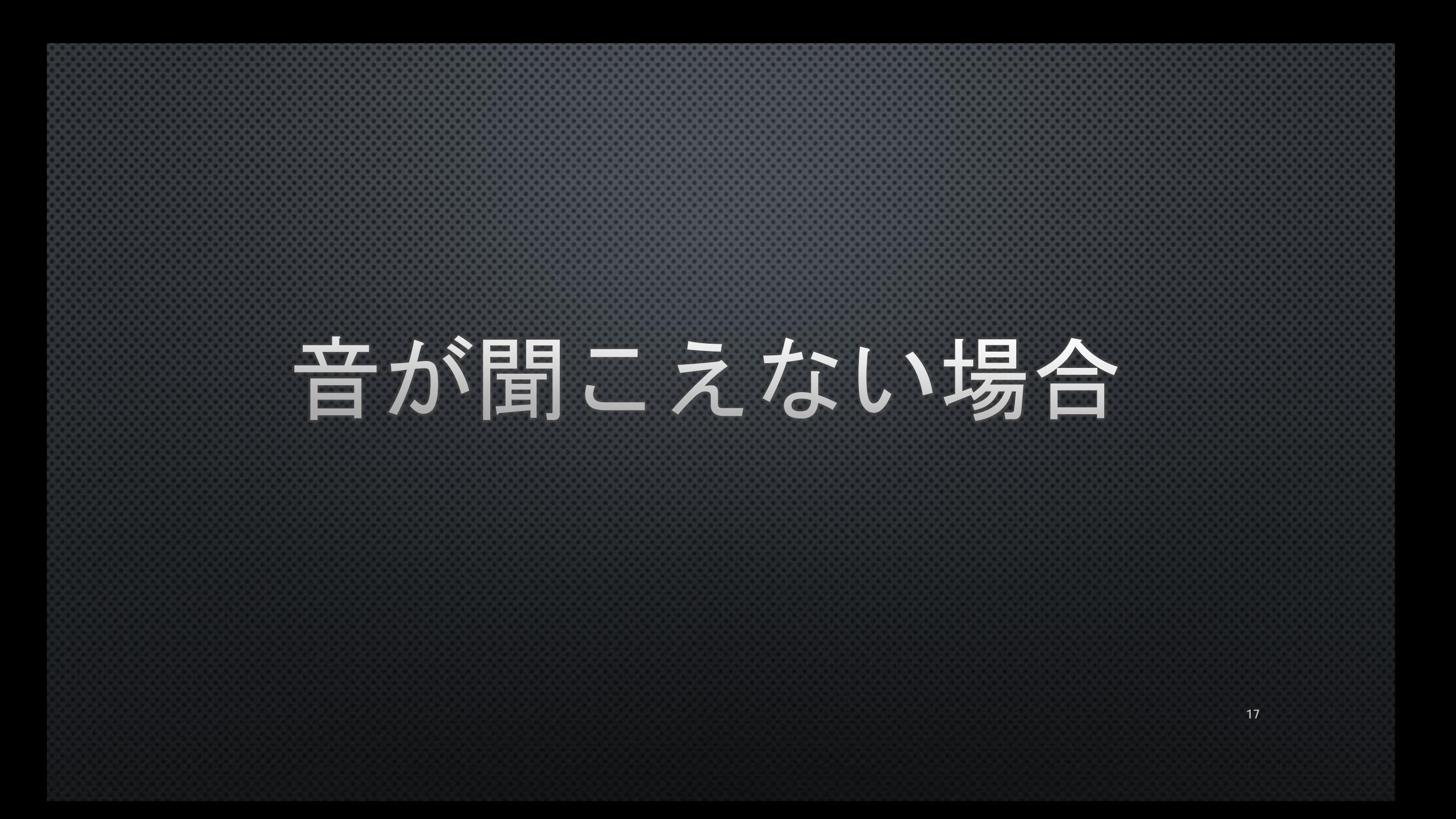

## 音が聞こえない

### 以下のポイントを確かめてください

●Zoomがマイクにアクセスすることを許可していますか? →確認方法は次頁

●イヤホン等のプラグがイヤホン/ヘッドフォン差込口に正しく挿入されてい ますか?

●ワイヤレスの場合, Bluetoothに正しく接続されていますか?

●音量 △ がOFF(ミュート)もしくは極端に音が小さくなっていませんか? ボリュームを確認しましょう。

18

以上のポイントを確認しても音が聞こえない場合は,違うイヤホンでも試してください。 また,Zoomをいったん閉じて,再度入りなおしてみてください。 それでも聞こえない場合は,お使いの機器メーカーにお問い合わせください。

## Zoomのマイクアクセス許可方法

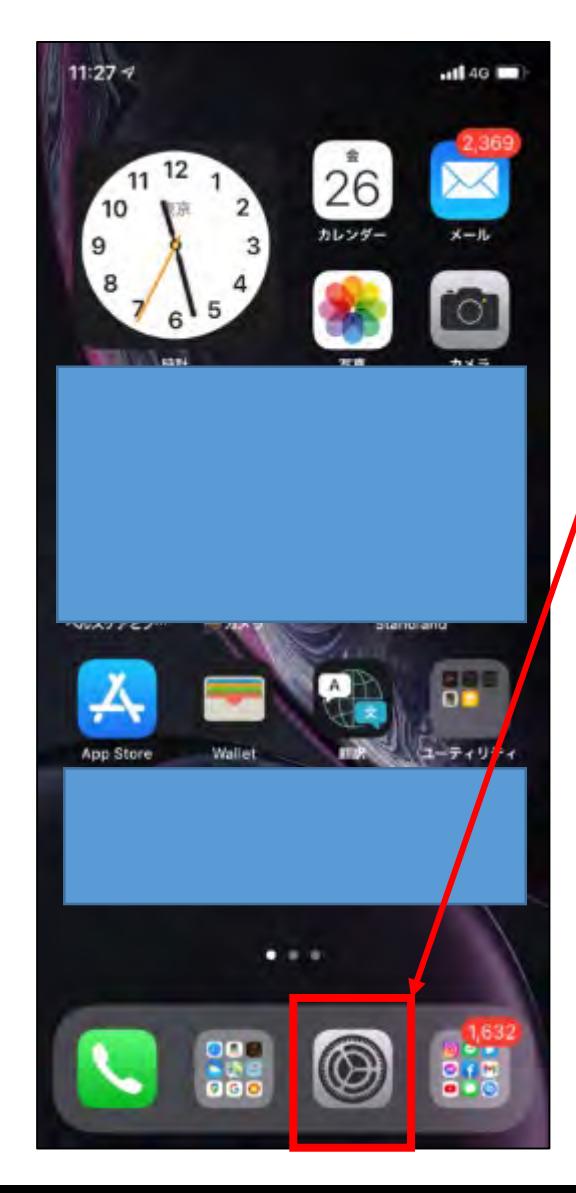

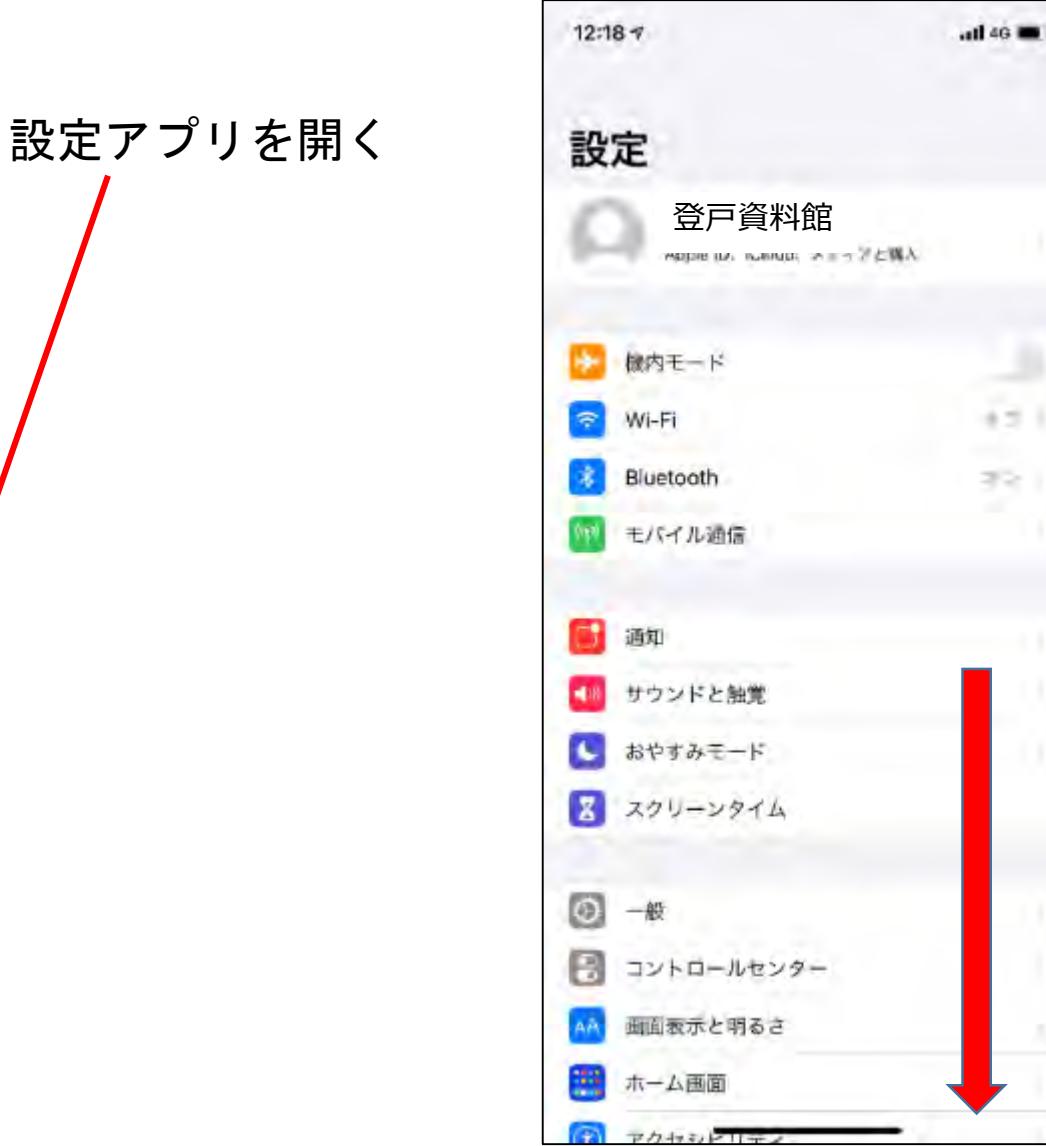

下にスクロールして, アプリ一覧から 「Zoom」を見つける

## Zoomのマイクアクセス許可方法

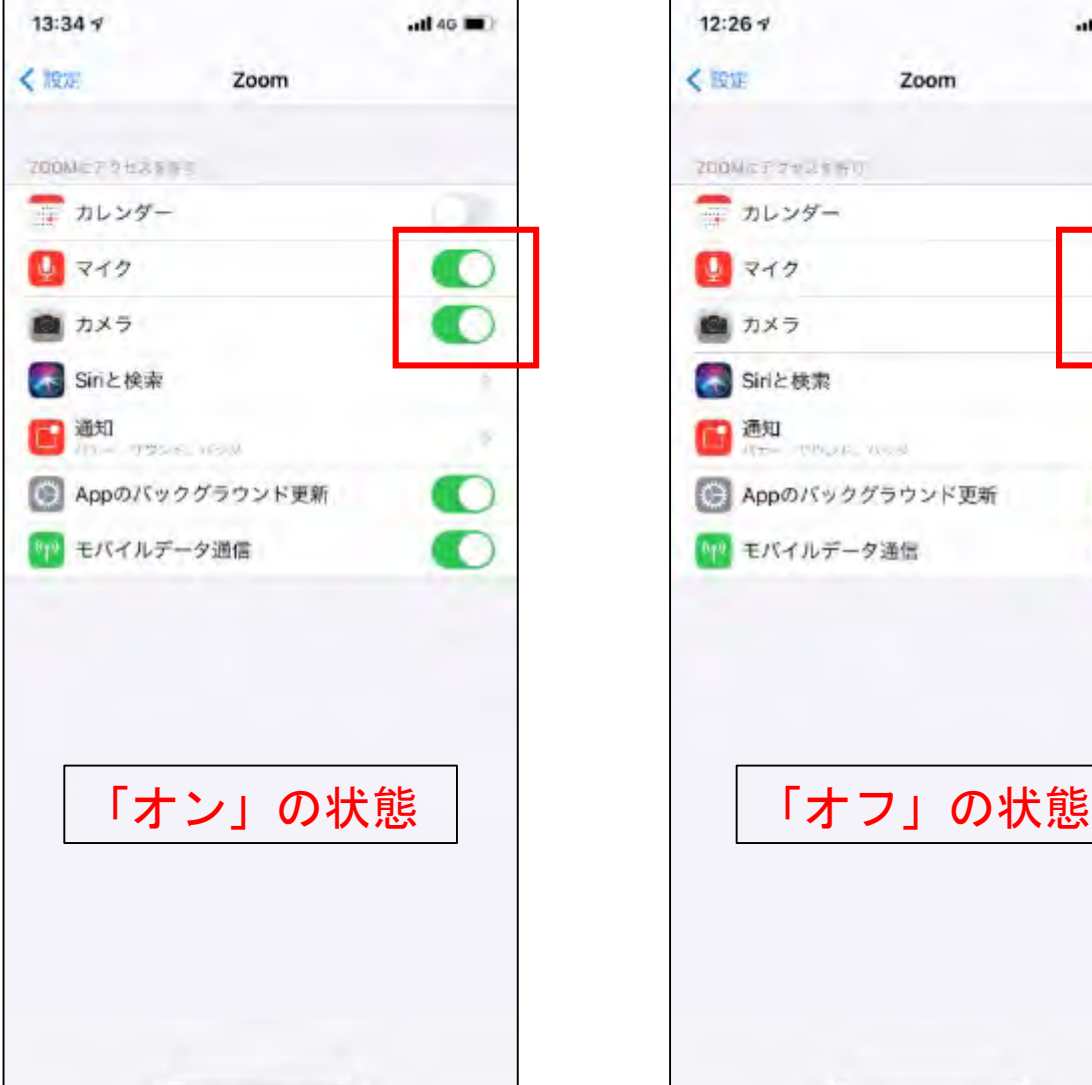

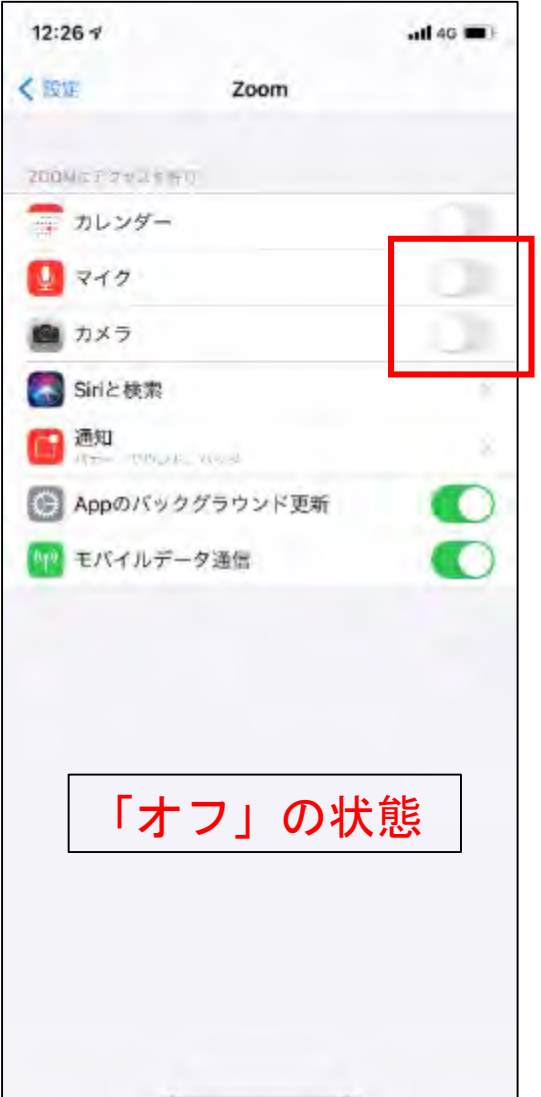

設定のアプリ一覧からZoomを見つけたら, 開き,「マイク」と「カメラ」へのアクセス許可 をオンにする